# PowerPoint 基本操作

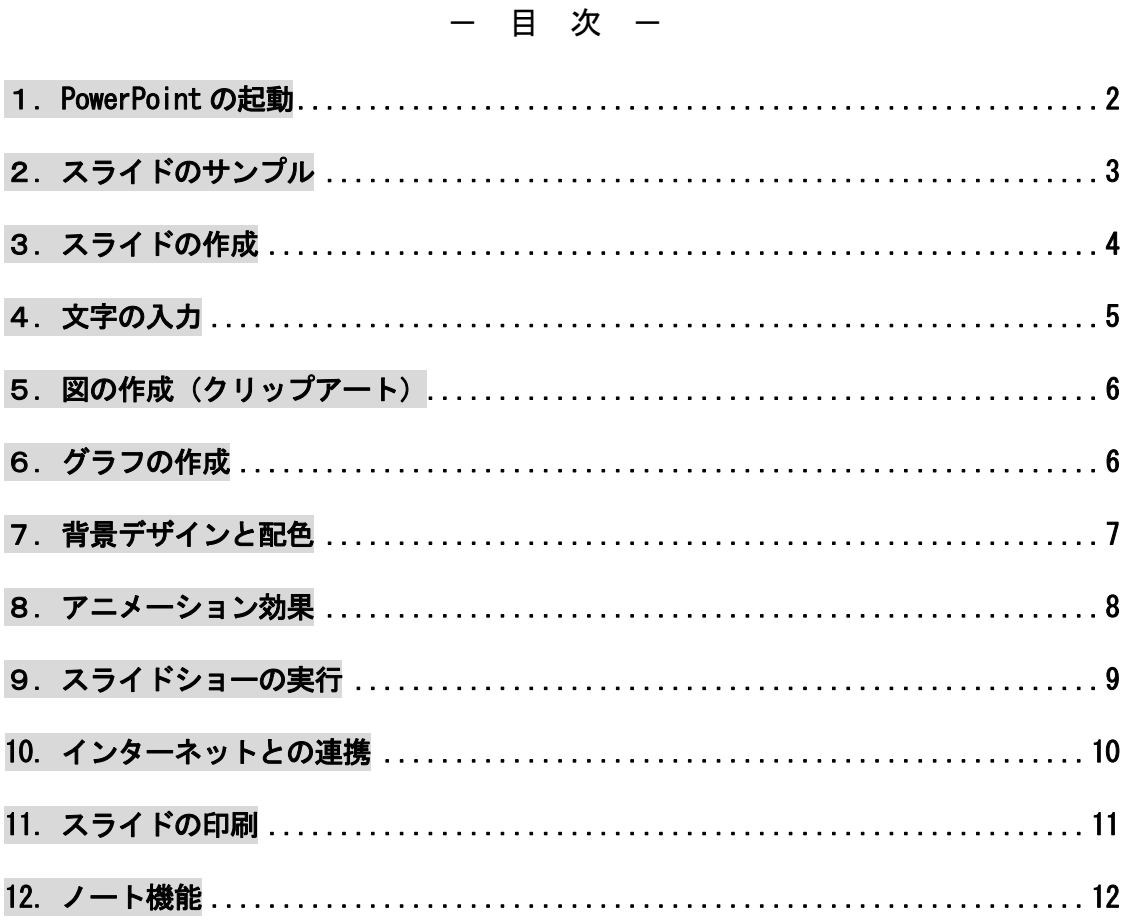

# プレゼンテーションとは・・・

 特定のテーマについて発表すること。自分の考えや主張を相手に 正しく伝達し、理解・納得してもらうことが目的である。OHPや ノートパソコンなど、視聴覚機器やプレゼンテーションツールを活 用することで、より効果的なプレゼンテーションを行うことができ る。

# 文教大学 健康栄養学部

## 1.PowerPoint の起動

画面下にある[PowerPoint]のアイコン 6 おクリックする。

## ◆画面の構成

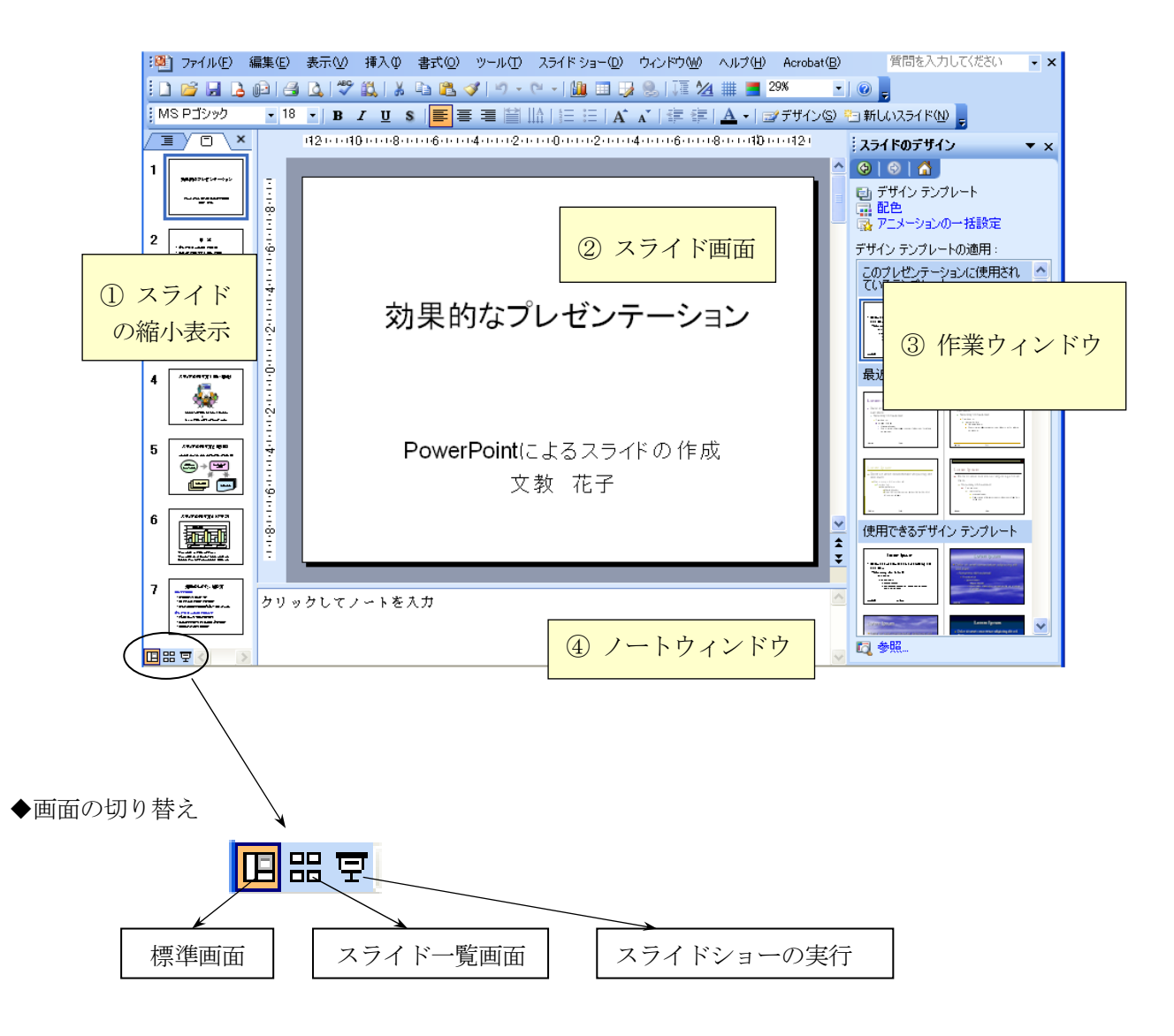

### ◆画面の説明

- ① 複数のスライドを縮小して表示するウィンドウ。
- ② スライドを作成するためのメイン画面。
- ③ スライドのデザイン、配色の変更など、さまざまな作業を行うためのウィンドウ。 ウィンドウの開き方 → 表示一作業ウィンドウ
- ④ ノート(プレゼンテーションの発表時に使うメモ原稿)を作成・表示するためのウィンドウ。
- ◆作成したスライドの保存

 ファイル-名前を付けて保存 (保存先とファイル名を指定する)

# 2.スライドのサンプル

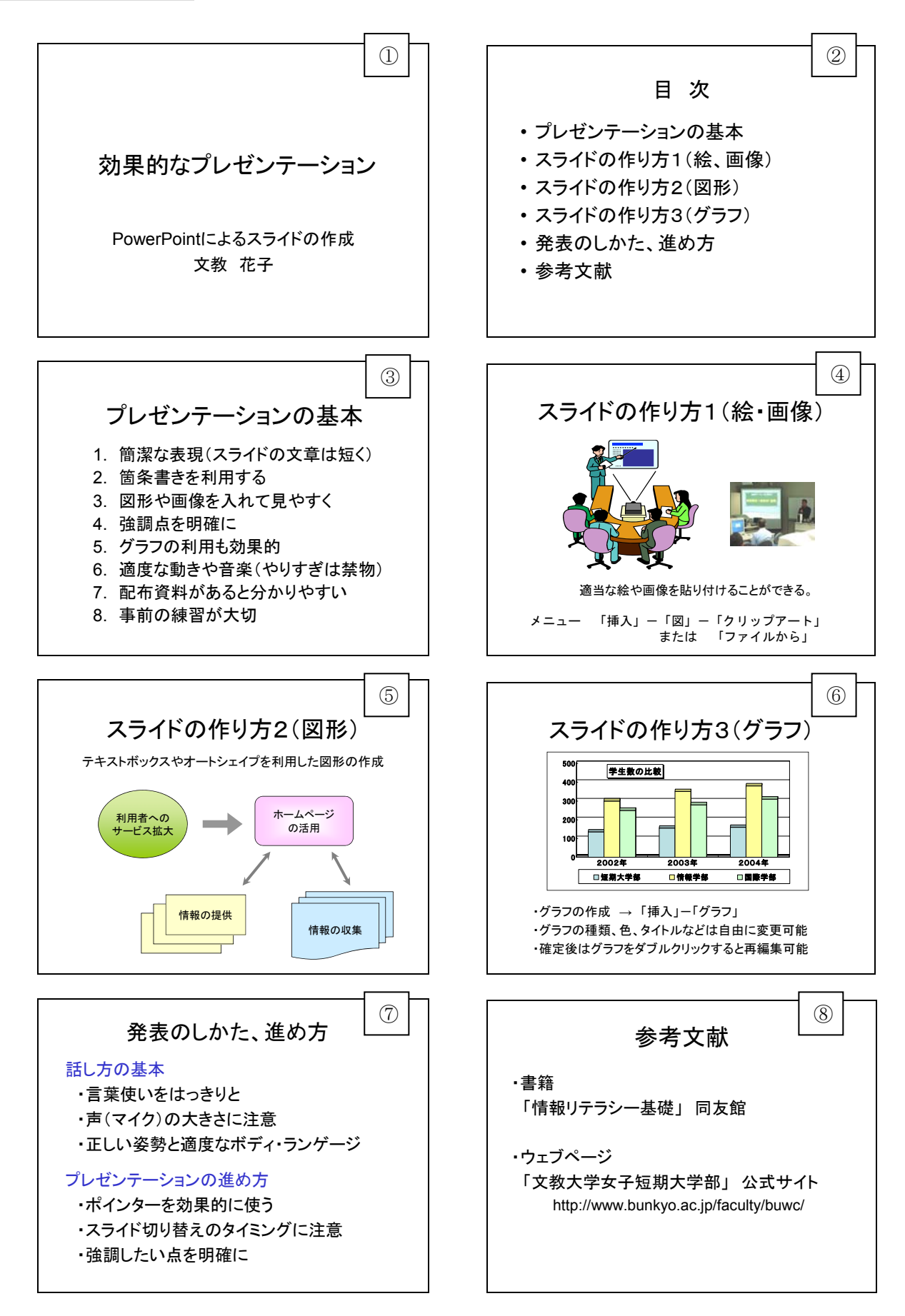

# 3. スライドの作成

◆新しいスライドの追加

メニューの 挿入一新しいスライド

(スライドを削除する場合は、「スライド縮小表示ウィンドウ」で不要なスライドを選び、 Delete キーを押す)

◆主なスライドの種類(スライドのレイアウト)

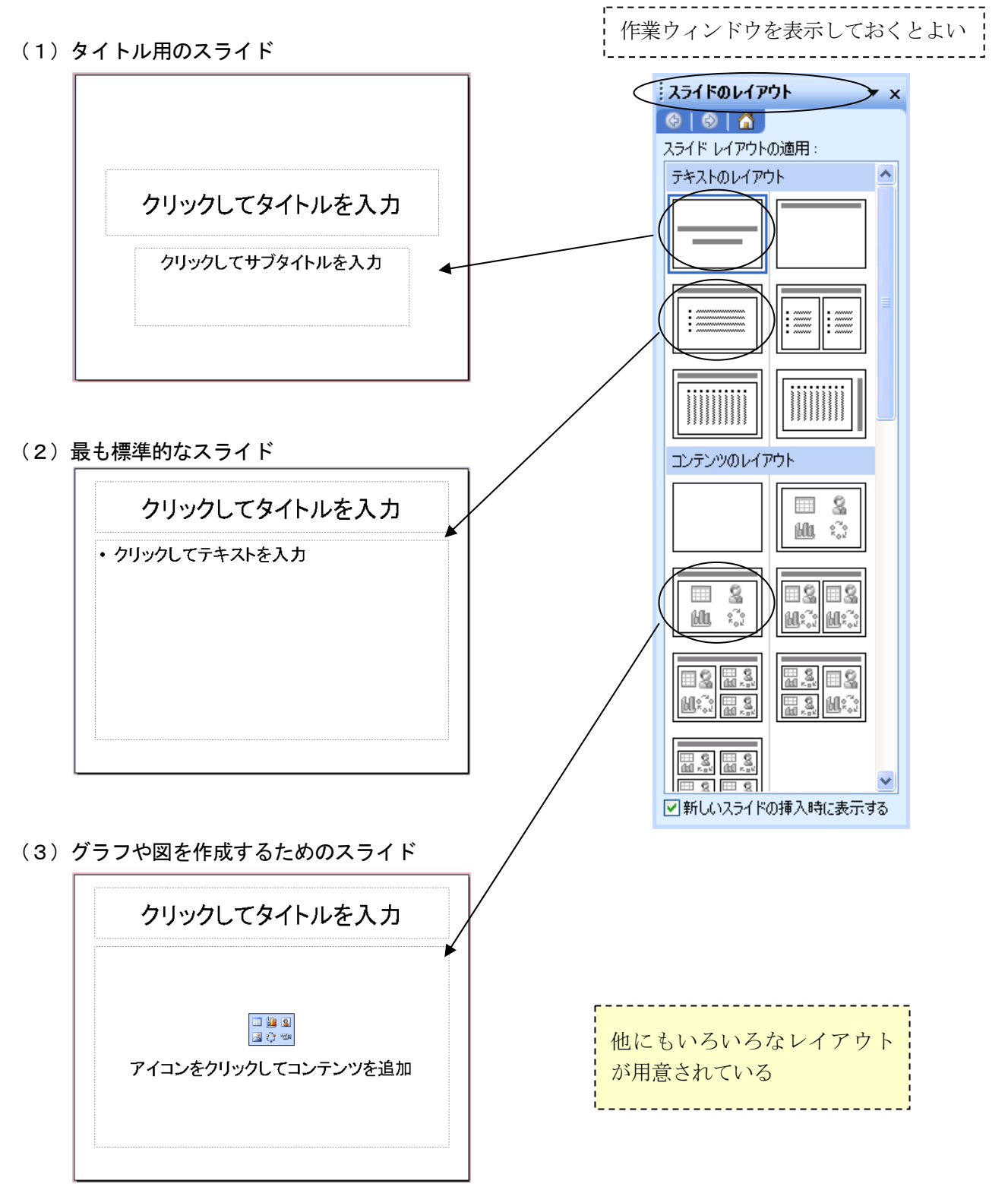

#### 4.文字の入力

(1) 枠の中をクリックして文字を入力する

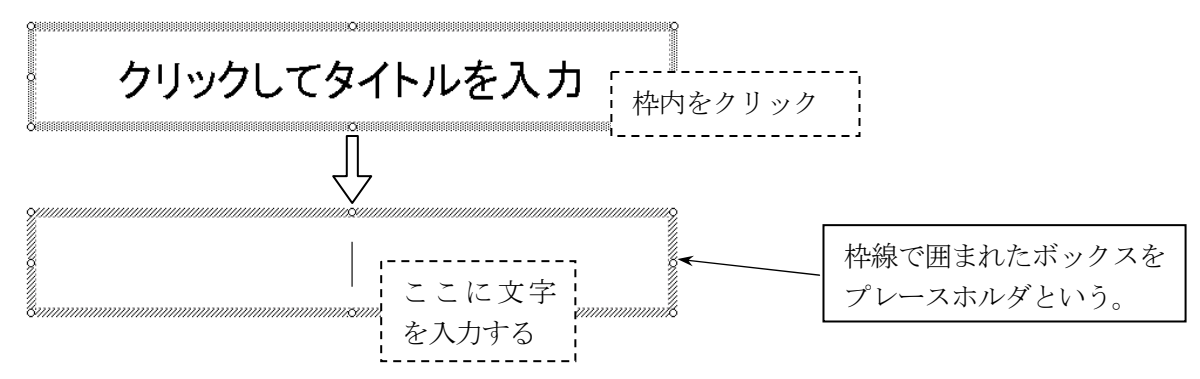

(2)新しい枠を作成して、文字を入力する

メニューの 挿入-テキストボックス-横書き をクリックして、文字枠を作成する。

(3)枠サイズの変更

境界線上にあるハンドルマークをドラッグすると、枠のサイズを変更できる

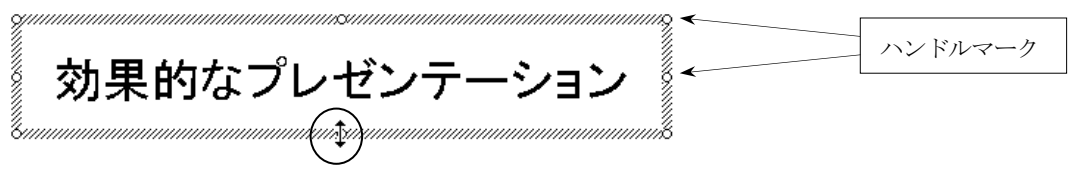

(4) 枠の移動

マウスを境界線に近づけ、十字形のマウスカーソルをドラッグすると、枠を移動できる。

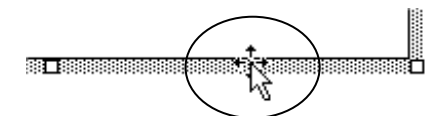

(5)枠線の色、線種設定、枠の塗りつぶし

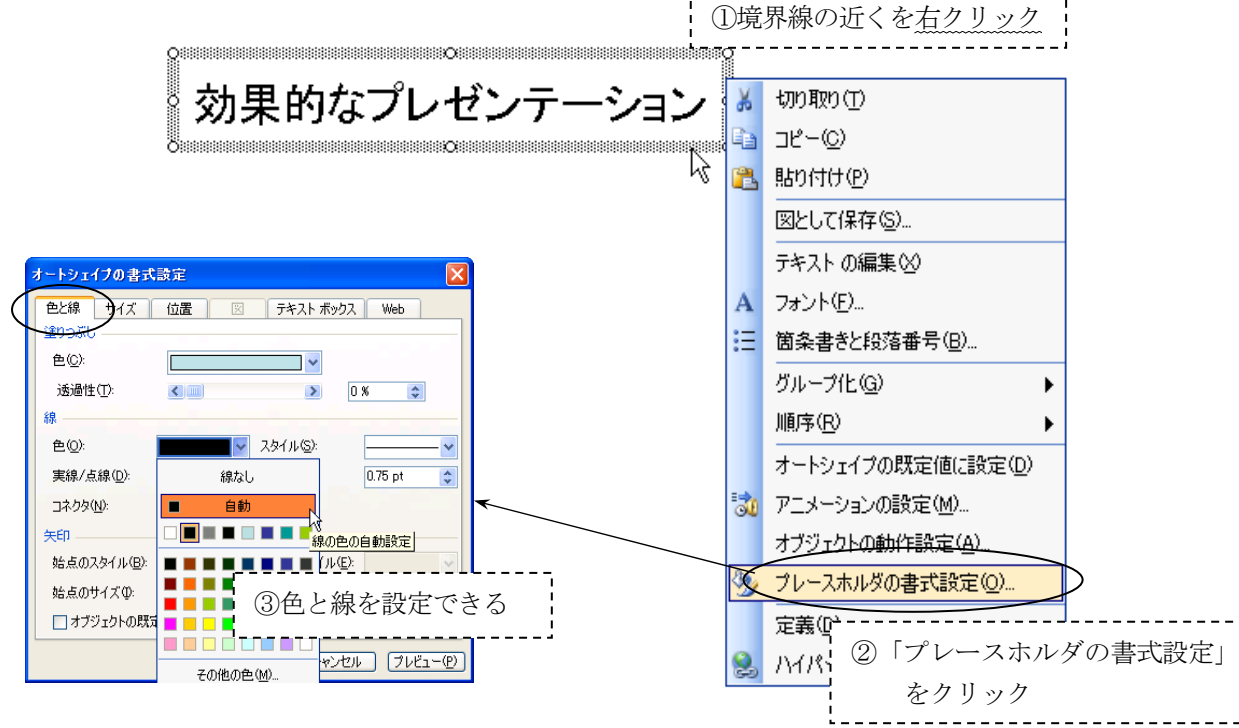

## (1)「クリップアートの挿入」をクリックする

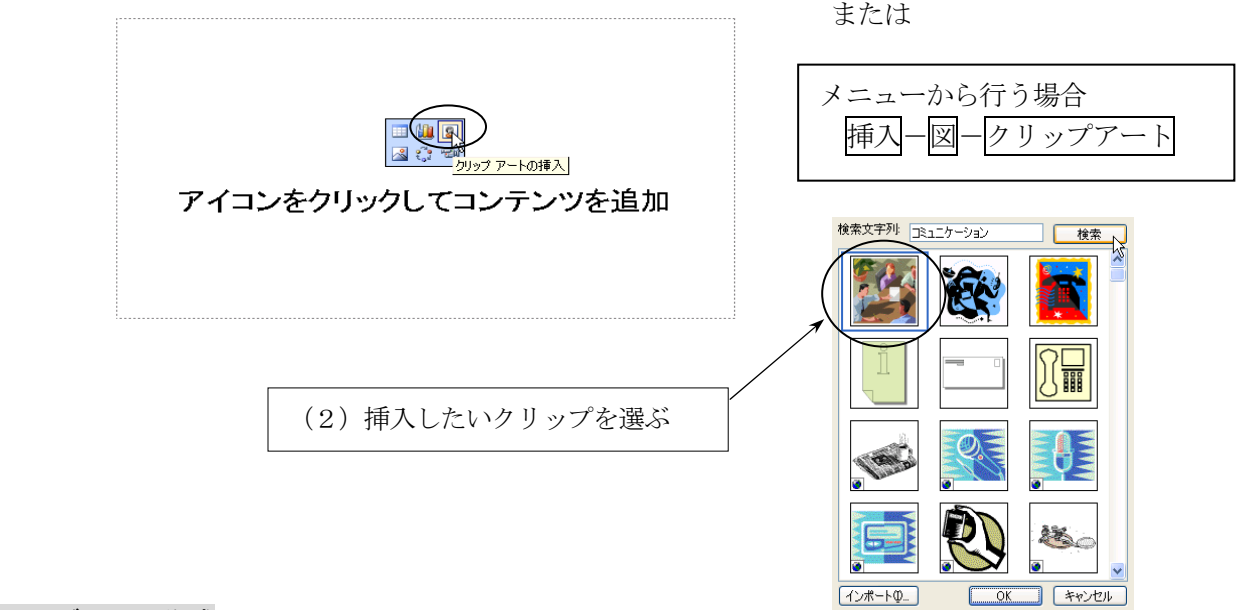

6.グラフの作成

(1)「グラフの挿入」をクリックする

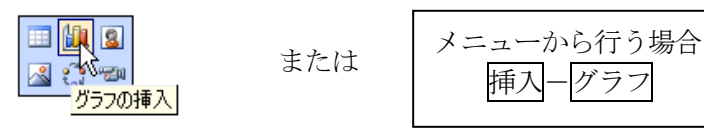

(2)ワークシートの文字、数値を変更する

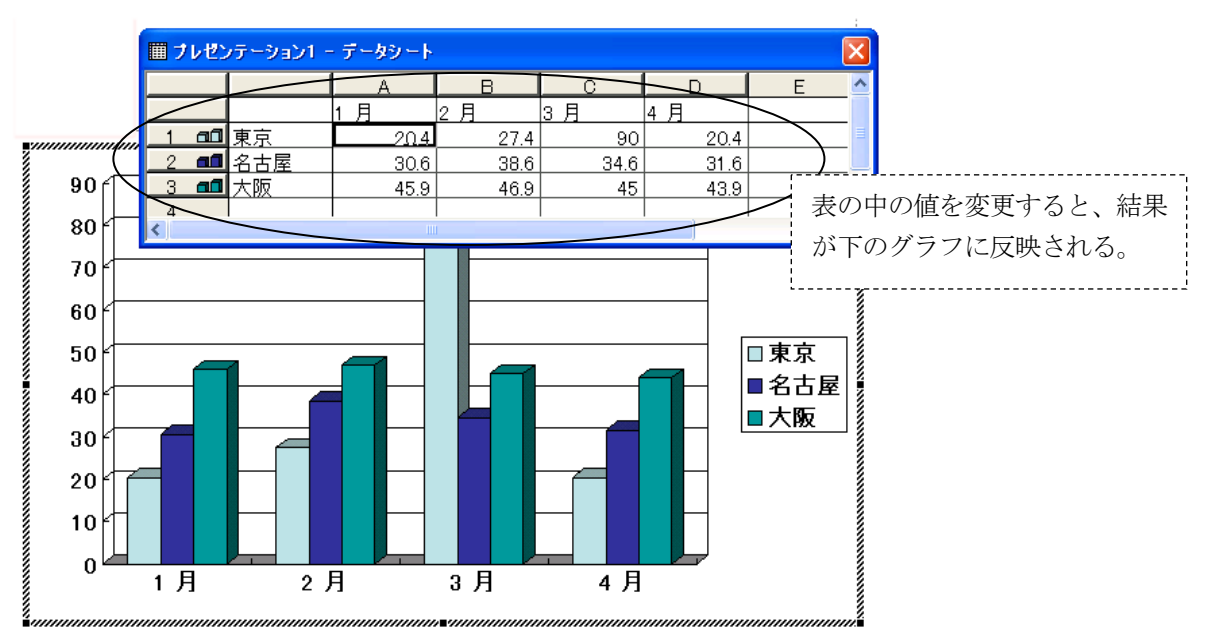

(3) グラフを確定する → グラフ領域の外側 (あいているところ) をクリックする。

(4) グラフを再度修正する → グラフ領域の内側をダブルクリックする。

#### 7.背景デザインと配色

(1) スライドにデザインを付ける → メニューの 書式-スライドのデザイン

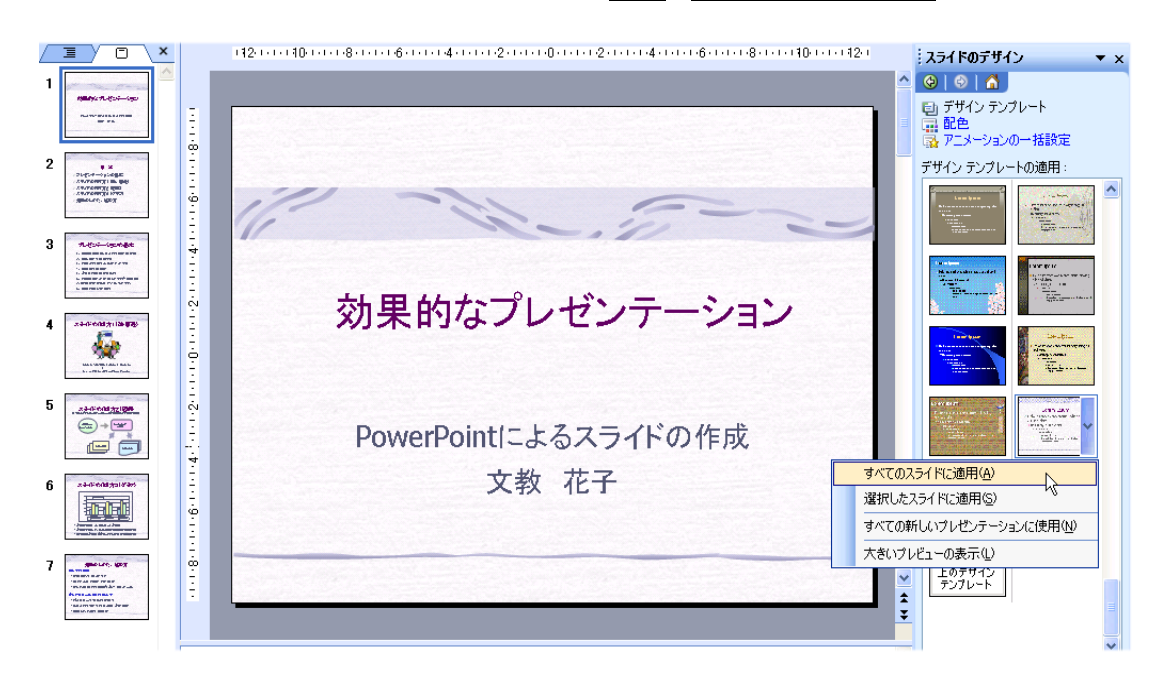

- ・すべてのスライドに同じデザインを適用することも、スライド別にデザインを変えることも可能。
- ・デザインのひな形(スライドマスタという)を、自分の好きなスタイルに変更できる。 → 表示- マスタ- スライドマスタ をクリックして、ひな形を変更する。
- (2)スライドの配色を変更する

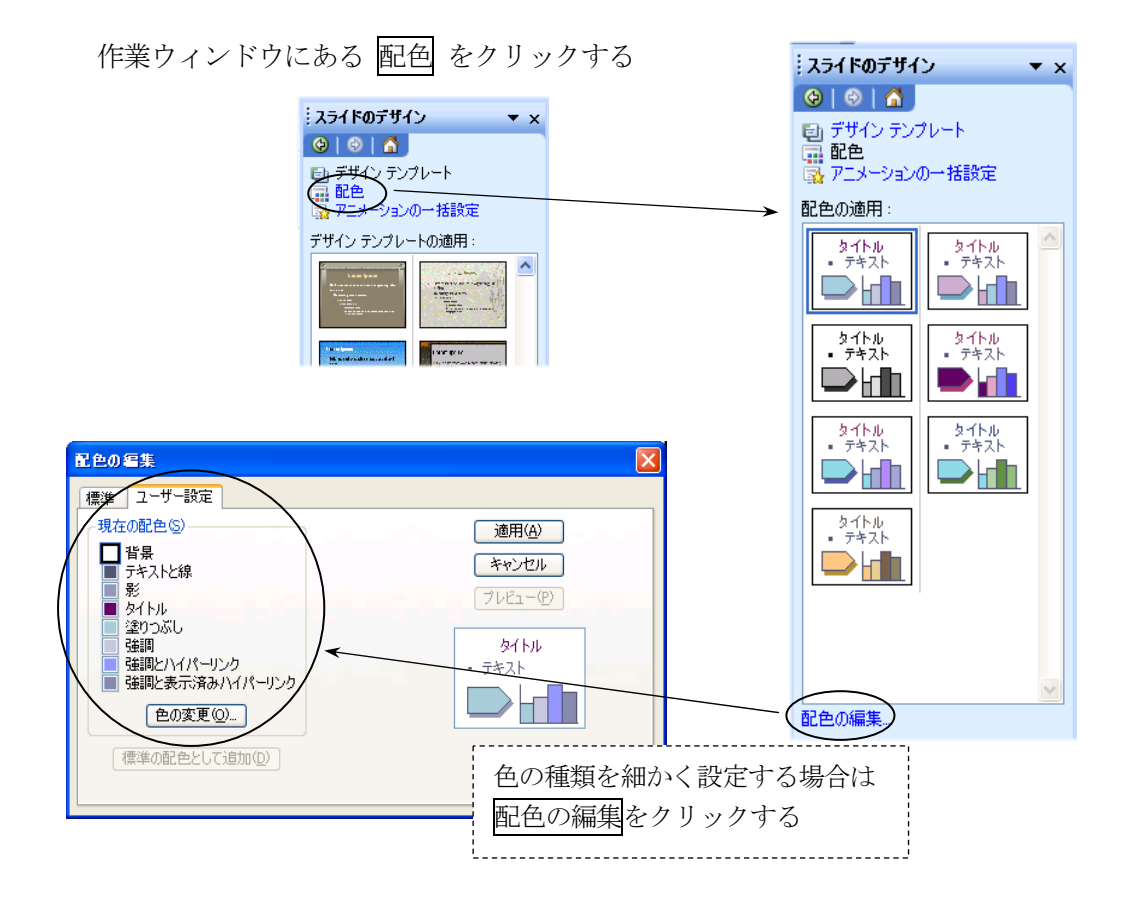

(1) 画面の切り替えに動きを入れる → メニューの スライドショー一画面切り替え

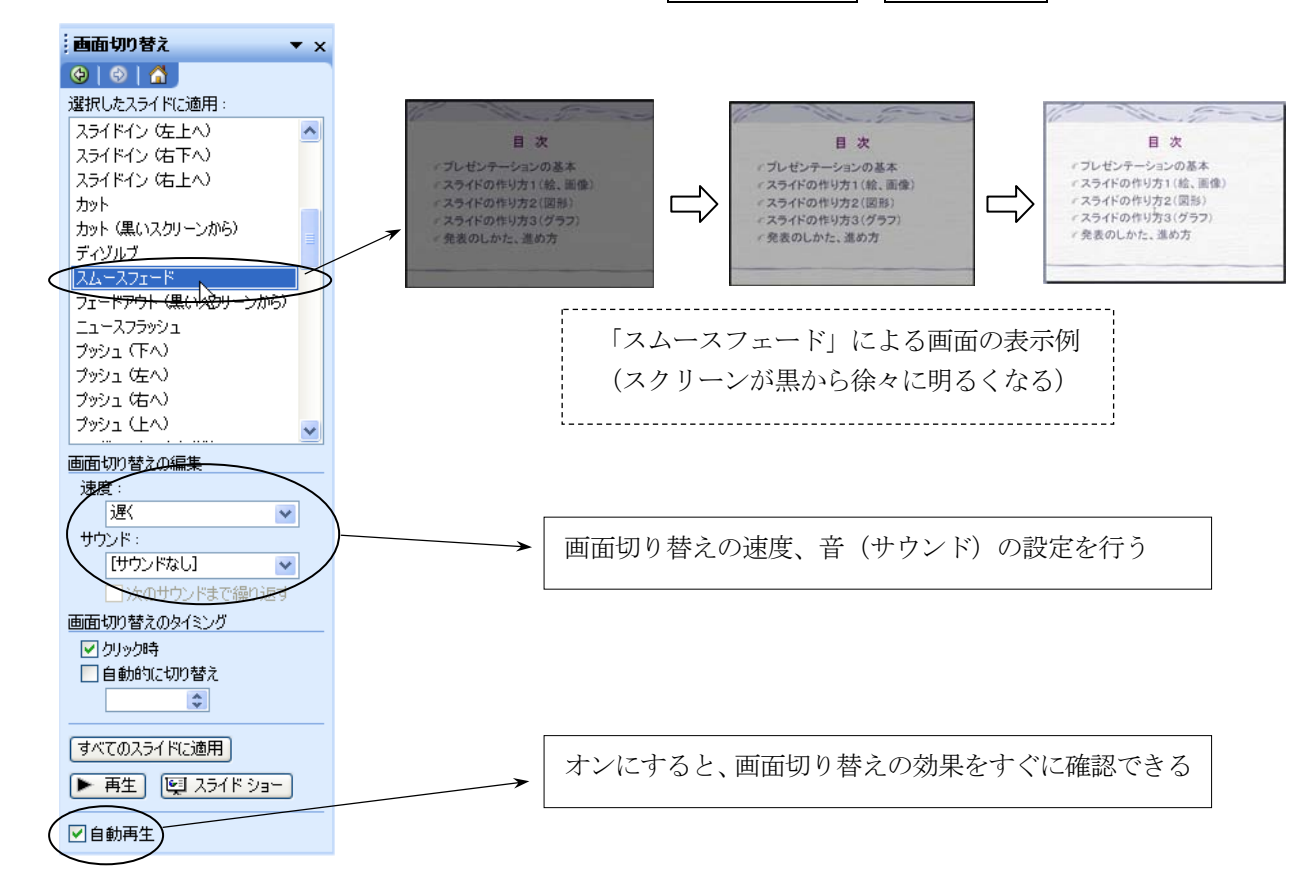

(2) アニメーションの設定 → メニューの スライドショー-アニメーションの設定 文字・画像などの表示に、動きを入れる。

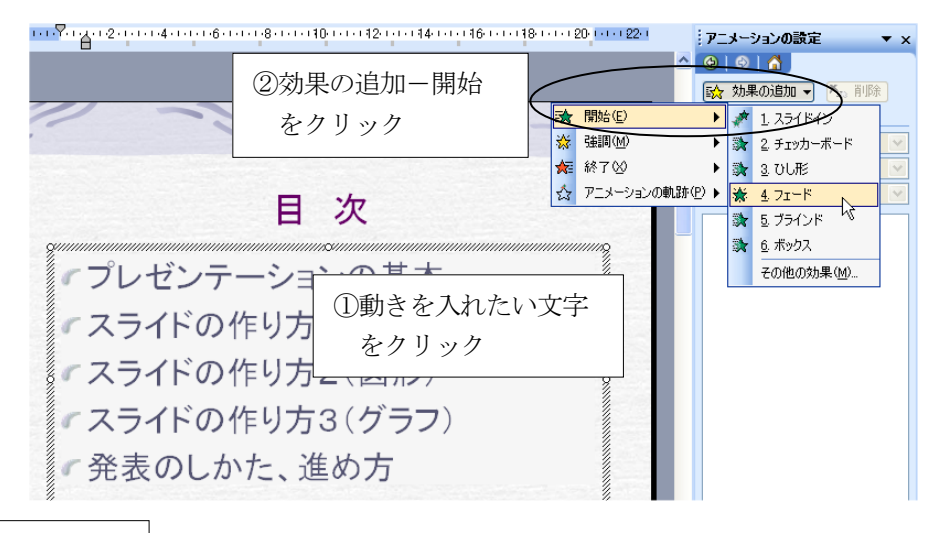

効果の追加

謝 (開始) → スライドに文字・画像を表示するときのアニメーション。(通常はこれで十分) ベ (強調) → すでに表示されている文字・画像を強調するときのアニメーション。 ■▼ [終了] → 文字・画像をスライドから消去するときのアニメーション。

☆ アニメーションの軌跡(P) → 文字・画像をスライド上で移動するアニメーション。

 $\overline{X}$ 

 $\hat{\phantom{a}}$ 

 $\checkmark$ 

 $\overline{\mathbf{v}}$ 

# 9. スライドショーの実行

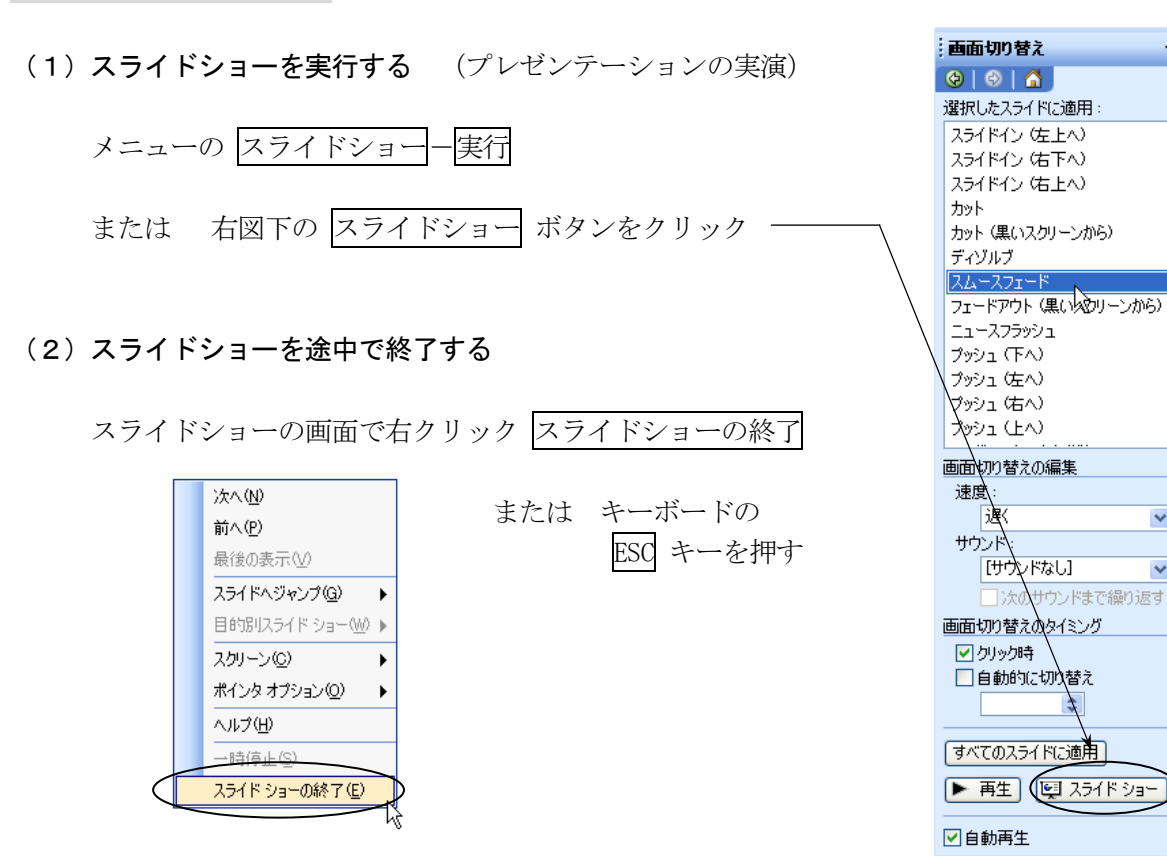

(3)スライドショーを途中で別のページへジャンプする

スライドショーの画面で右クリック

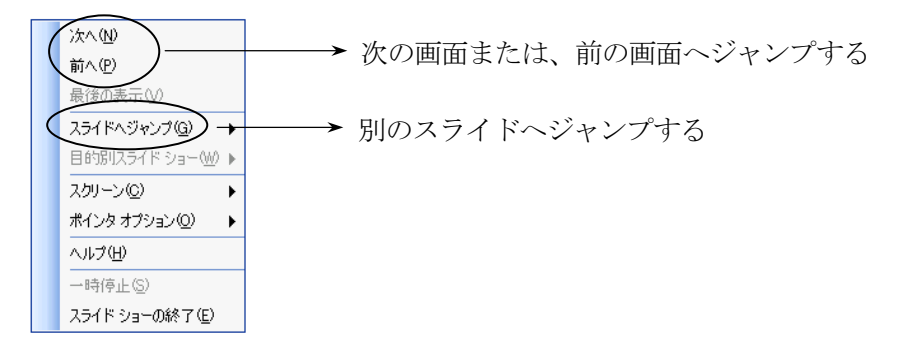

(4)マウスを使って、スライドの上に文字を書く

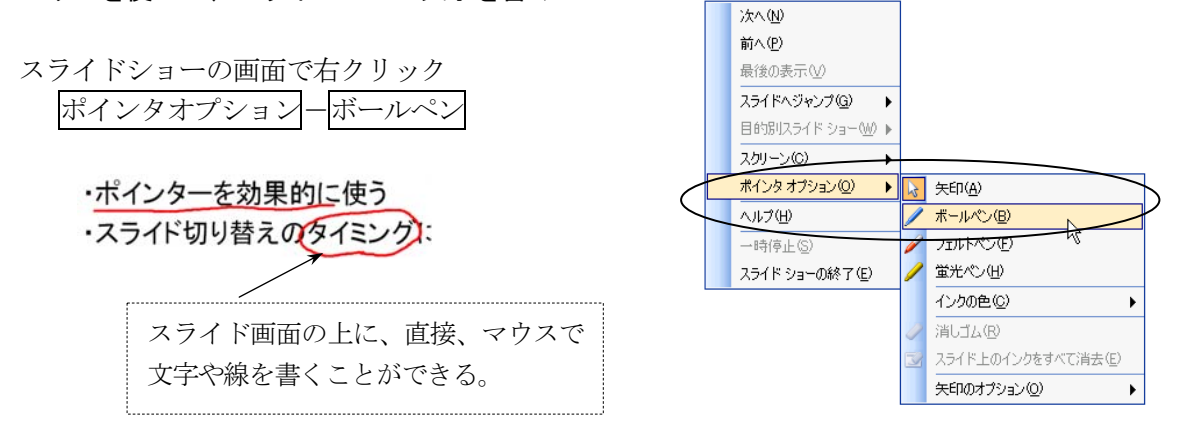

#### 10.インターネットとの連携

# (1) ハイパーリンクの設定

スライドの文字、画像、図形などにハイパーリンクを設定することができる。

・ウェブページ ①リンクを設定したい文字を選択する 「文教大学女子短期大学部」公式サイト ②メニューの 挿入ーハイパーリンク をクリックする http://www.bunkyo.ac.jp/faculty/buwc/ ③ジャンプ先のホームページアドレスを入力する

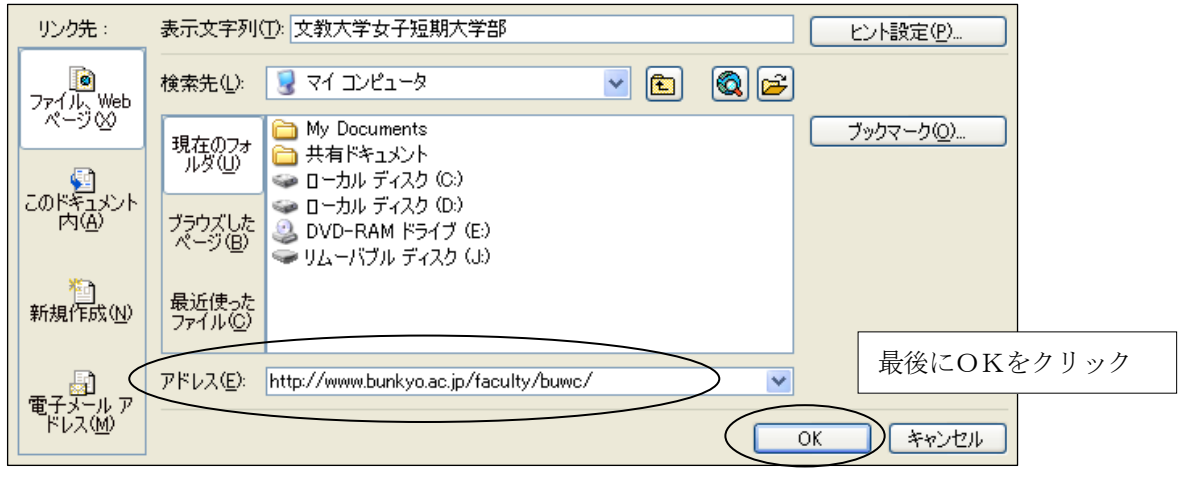

(リンク文字の色を変更したい場合)

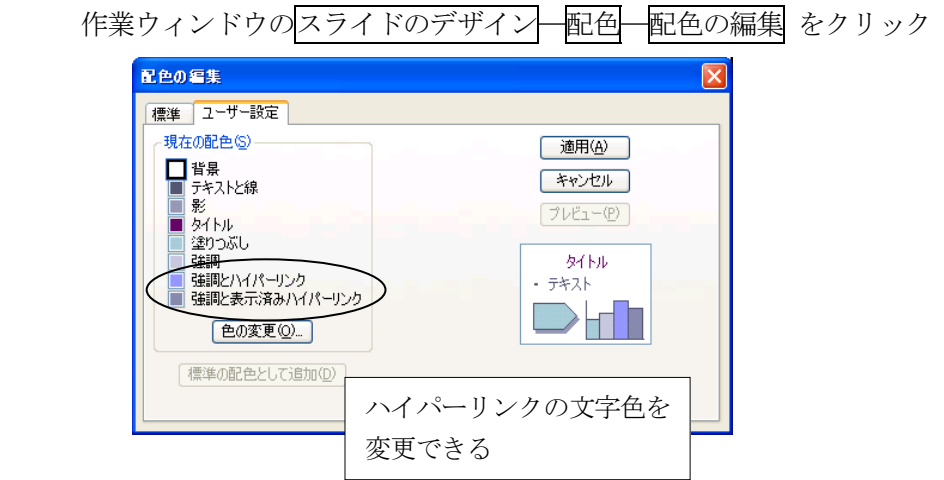

# (2)インターネットへの公開

作成したスライドを、インターネット上に公開できる形式で保存することができる。

 ① ファイル-Web ページとして保存 をクリックする ② ファイル名 (半角英数字) を入力して、保存 をクリックする ③ 保存したファイルをデスクトップにある HTML フォルダ にコピーする (コピーした時点で、湘南キャンパス内にスライドが公開される) 「ファイルの拡張子」 通常の PowerPoint ファイル → presen-file.ppt ウェブへの公開用ファイル → presen-file.mht ④ 公開したファイルをブラウザで表示する (下記のホームページアドレスを入力する) http://www.shonan.bunkyo.ac.jp/~axc31xxx/ファイル名.mht

#### 11. スライドの印刷

スライドの印刷には、次の2通りの方法がある。用途に応じて使い分けるとよい。

① スライドの印刷 ・・・ 1枚のスライドを1ページずつ印刷する ② 配付資料の印刷 ・・・ スライドを縮小し、1ページに複数のスライドを印刷する

#### (1)スライドの印刷

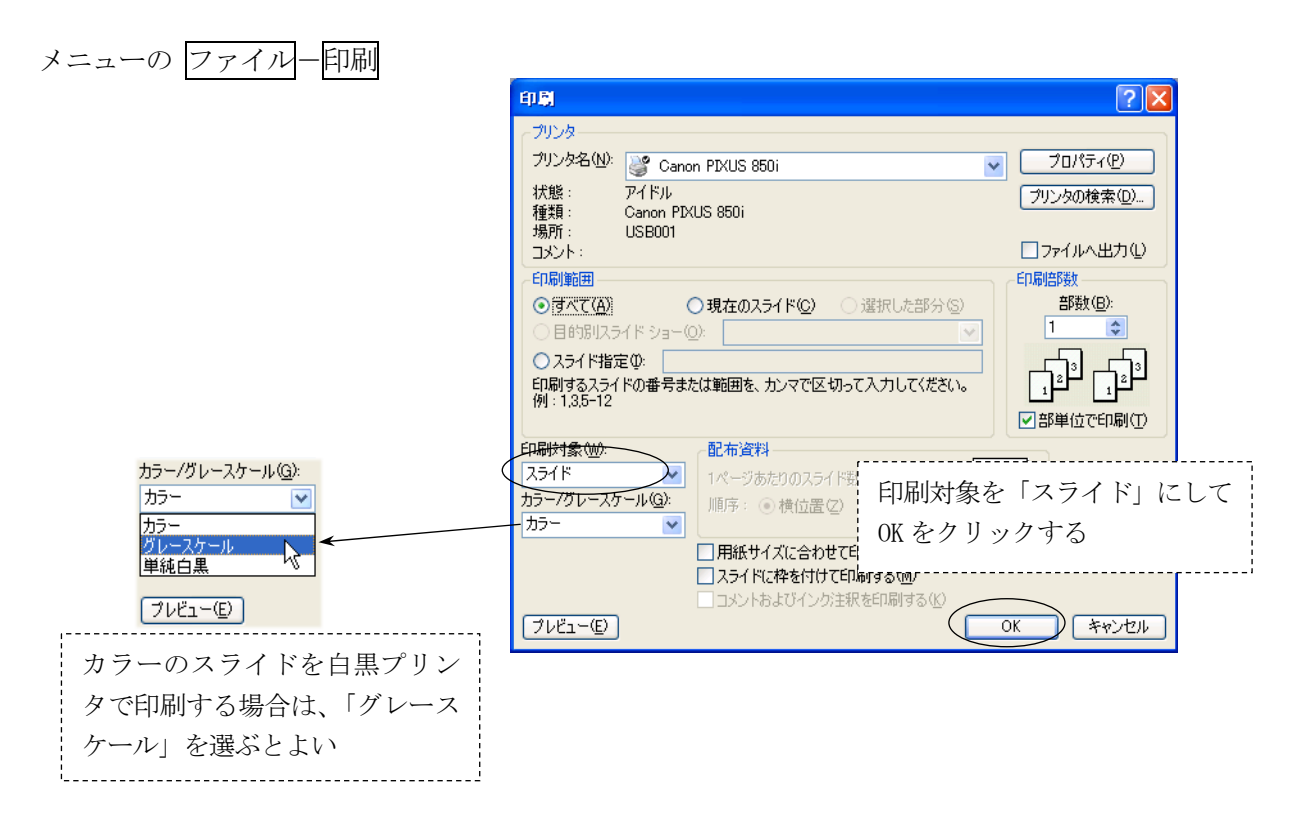

#### (2)配付資料の印刷

 プレゼンテーション発表時に、配布することを目的として、スライドを縮小して印刷する。 1ページ当たりのスライド枚数に応じて、以下のような印刷パターンがある。

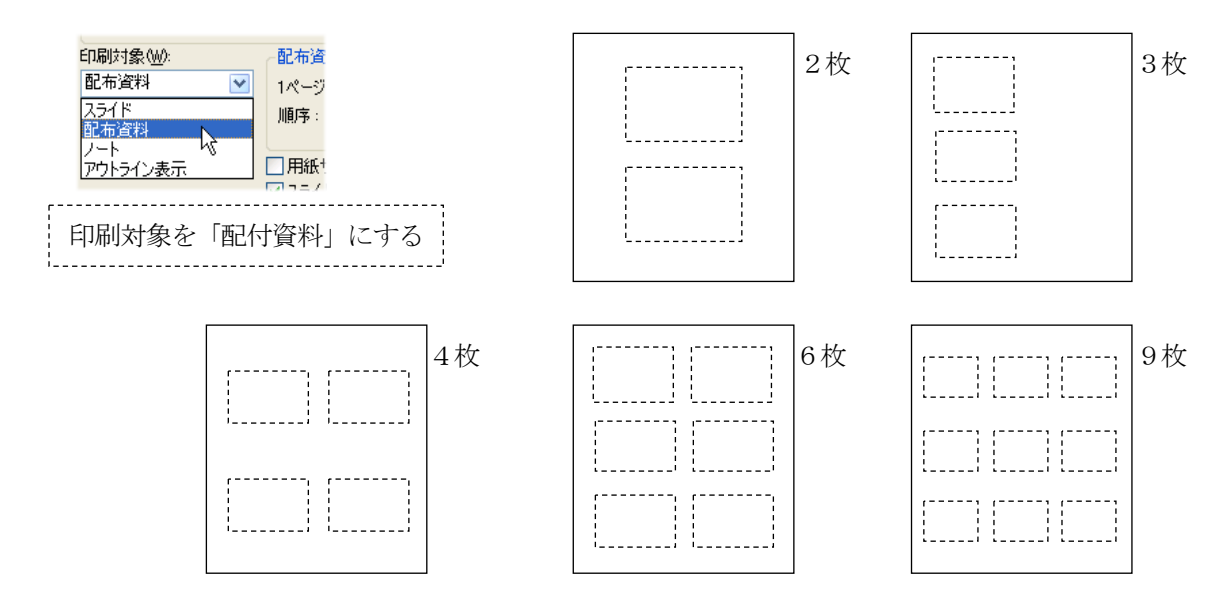

# 12.ノート機能

 プレゼンテーションを行うときのノート(覚え書き、メモ原稿)を作成する。1枚1枚のスライドごと に、作成することができる。ノートには、以下のような内容を記録しておくとよい。

① そのスライドを発表するときに、必ず言うべきことや行うべきこと。 ② スライドに書かれていない内容についての補足説明。 ③ その他、特に強調したい点など。

ノートの作成方法 メニューの 表示-ノート

<表示画面の例>

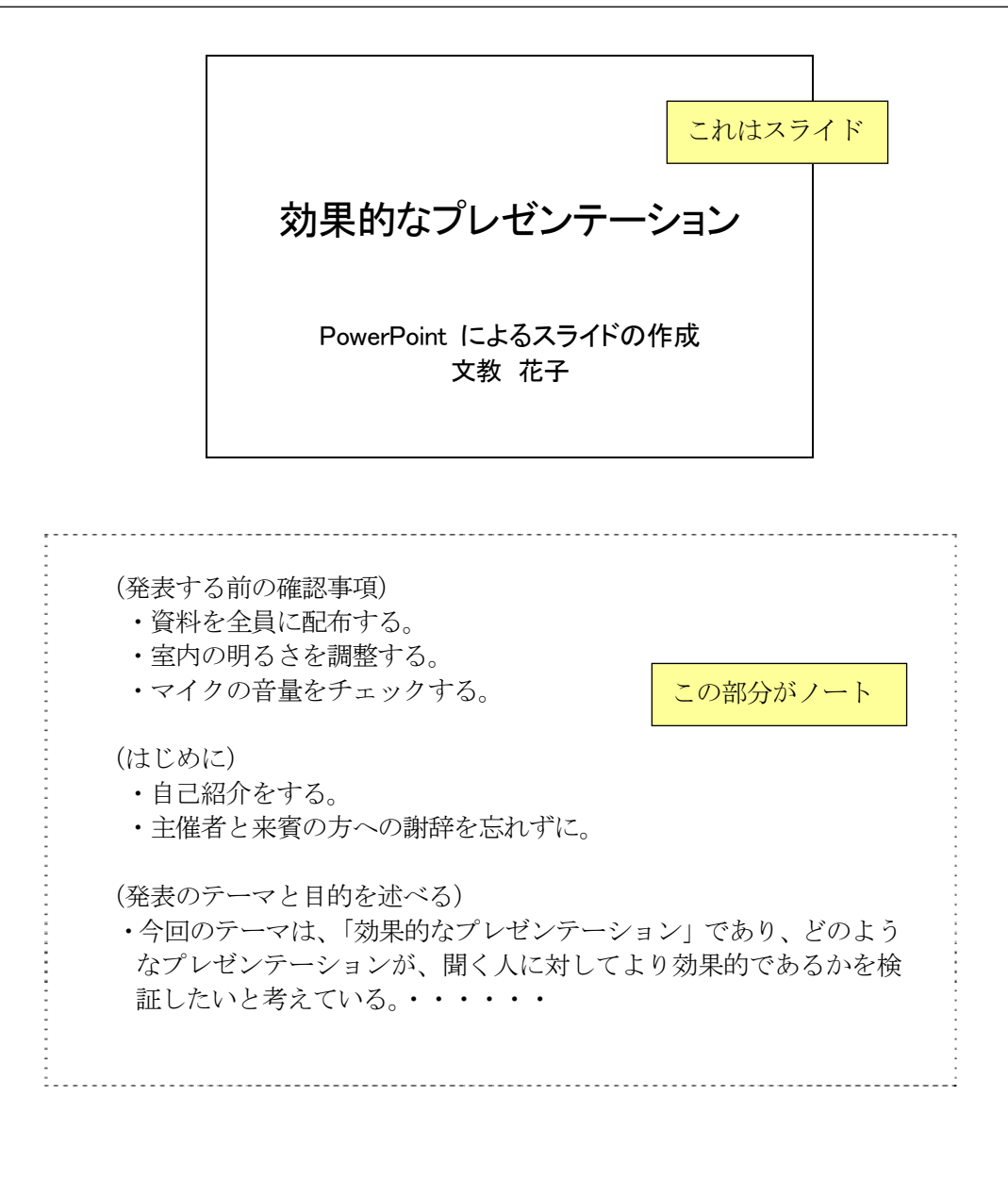